# **Solution Note - Tracking Productivity**

### How to track productivity with your Touchplan production plan using Touchplan Custom Fields

#### **Problem Statement**

Maintaining the flow of work on a jobsite is a crucial task that can make or break the success of a project. Missing handoffs between trades can kill momentum and cause a ripple effect to downstream work leading to possible delays.

#### Solution

Create Custom Fields for planned and actual production rate. By creating custom fields for planned production rate, teams can plan around what is expected to keep pace and maintain flow. As the work is statused, having a field for actual production rate will let the team see how work is progressing compared to the plan. With this new information, teams can then analyze the data to see when things are slipping and backups are beginning to occur.

#### **Related Materials**

| Object | Link                                    | Description                                  |  |  |  |  |
|--------|-----------------------------------------|----------------------------------------------|--|--|--|--|
| Video  | Intro Video                             | Introduction to Custom Fields                |  |  |  |  |
| Video  | <u>Maintaining Flow</u><br><u>Video</u> | Using Custom Fields to Maintain Flow on Site |  |  |  |  |
| FAQ    | <u>Custom Fields Video</u>              | How to Use Custom Fields                     |  |  |  |  |

### Touchplan

Email info@touchplan.io for more information on Touchplan. Visit touchplan.io for more information.

#### Step-by-step instructions

- 1. Go to the Custom Fields dialog box to add new fields.
- 2. Create custom fields for "Planned Install Rate" and "Actual Install Rate" and assign them to the desired roles.
  - a. The specifics on these fields will vary depending on what is being installed. (Ex. Tracking footings - Planned # of Footings / Actual # of Footings, Tracking utility pipe install - Planned length of Pipe (LF) / Actual Length of pipe (LF), Tracking generic units
    - Planned # of Units / Actual # of Units)

| ustom | Fields                       |                    |                                                  |       | × |
|-------|------------------------------|--------------------|--------------------------------------------------|-------|---|
| 🔂 Cu  | stom Field                   | All roles <b>T</b> | Info                                             | Roles |   |
| Ο     | Planned Rate - Piers<br>Text | =                  | Field Label<br>Planned Rate - Piers              |       |   |
| 0     | Actual Rate - Piers<br>Text  | -                  | Type<br>Text<br>Cannot change type after cre     |       | Ŧ |
| Ø     | CSI Code<br>Drop-down List   | -                  | <ul> <li>Ticket Types</li> <li>Tasks</li> </ul>  |       |   |
| Ø     | GWB Order<br>Number          | -                  | <ul><li>Milestones</li><li>Constraints</li></ul> |       |   |
| Ø     | Master Schedule ID<br>Text   | =                  |                                                  |       |   |
| 66    | Planned LF of Pipe           | = -                | Show on Ticket F                                 | Form  |   |

3. Create and plan activities following your normal workflow and fill in the "Planned" field where appropriate.

4. When time to status activities, open the activity details and fill in the value for the "Actual" field.

|     | Mon                     | Tue                     | Wed             | Thu                | 76                              | Sat         | Sun | Mon                      | Tue |
|-----|-------------------------|-------------------------|-----------------|--------------------|---------------------------------|-------------|-----|--------------------------|-----|
|     | 6                       | 6                       | 6               | 6                  | 8                               |             |     | 8                        |     |
|     |                         |                         |                 |                    |                                 |             |     |                          | 2   |
|     | 16                      | 16                      | 12              | 14                 | 16                              |             |     | 14                       | 8   |
|     |                         |                         |                 |                    |                                 |             |     |                          |     |
|     |                         |                         |                 |                    |                                 |             |     |                          |     |
|     |                         |                         |                 |                    | Site<br>Apr 16 - Apr 22         |             |     |                          |     |
|     |                         |                         |                 |                    | Prep for Fo                     | oundations  |     |                          |     |
|     |                         |                         | Site            |                    |                                 |             |     |                          |     |
|     |                         |                         | Apr 14 - Apr 15 |                    |                                 |             |     |                          |     |
|     |                         |                         | Drill piers -   | 7 Line             |                                 |             |     |                          |     |
|     |                         |                         |                 |                    | 2                               |             |     |                          |     |
| - 1 | Site                    | ite 5                   |                 | 6                  | Site                            |             |     | Site                     |     |
|     | Apr 12                  | Anr 13                  |                 |                    | Apr 16                          |             |     | Apr 19                   |     |
|     | Drill piers -<br>3 Line | Drill piers -<br>5 Line |                 |                    | Drill piers -<br>9 Line         |             |     | Drill piers -<br>12 Line |     |
|     | 3 Line                  | DILKIE                  |                 |                    | 9 Line                          |             |     | 12 Line                  |     |
|     |                         |                         |                 |                    |                                 |             |     |                          |     |
|     |                         |                         |                 |                    |                                 | _           |     | _                        | -   |
|     |                         |                         |                 |                    |                                 |             |     |                          |     |
|     |                         |                         |                 |                    |                                 |             |     |                          |     |
|     |                         |                         |                 |                    |                                 |             |     |                          |     |
|     |                         |                         |                 | Revise tick        | et or hit 'Update Status' to er | ter actuals |     |                          |     |
|     |                         |                         |                 | DESCRIPTION        |                                 | CREW .      |     |                          |     |
|     |                         |                         |                 | Drill piers - 9 Li | ne                              | 6<br>DAYS   |     |                          |     |
|     |                         |                         |                 |                    |                                 | 1           |     |                          |     |
|     |                         |                         |                 | PLANNED RATE - P   | NERS                            |             |     |                          |     |
|     |                         |                         |                 | 12                 |                                 |             |     |                          |     |
|     |                         |                         |                 | ACTUAL RATE - PIE  | 185                             |             |     |                          |     |
|     |                         |                         |                 | 12                 |                                 |             |     |                          |     |
|     |                         |                         |                 |                    |                                 |             |     |                          |     |
|     |                         |                         |                 | Update Status      | Cancel                          | Save        |     |                          |     |
|     |                         |                         |                 |                    |                                 |             |     |                          |     |

# Touchplan

Email info@touchplan.io for more information on Touchplan. Visit touchplan.io for more information.

5. Update the activity status as "Complete" or "Completed with Changes" as per your normal workflow.

6. To review and analyze these new fields, export a plan or project CSV. The data can then be sorted, filtered, or summarized to see how production is progressing against the overall plan.

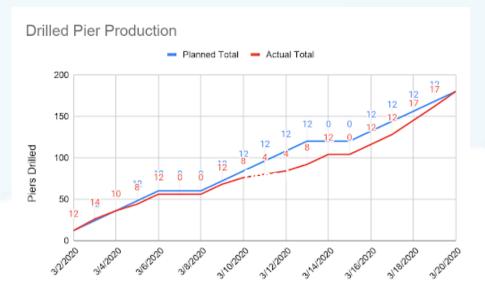

#### Note: Analysis can be done using spreadsheet software.

#### Help is available

For help with creating custom fields, visit the FAQ here: <u>Use Custom Fields | Touchplan.io Help Center</u>

For help exporting a plan or project CSV, visit the FAQ here: <u>Export Reports | Touchplan.io Help Center</u>

For live help, click on the "Support" drop down in the top right corner of your planning screen and click the "Live Chat" button. This will connect you to a CS representative who will be able to answer any questions that you may have.

#### Issues, concerns, defects in this note?

We welcome any feedback you may have on this note to help us continually improve our materials and provide the best support that we can to our customers.

Please send any comments, suggestions, or reports of errors to the CS Live Chat

# Touchplan

Email info@touchplan.io for more information on Touchplan. Visit touchplan.io for more information.